## Comprobación de varias colecciones de bibliotecas en Libby

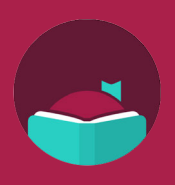

El título que deseaba está prestado en la biblioteca de su hogar, pero ¿cómo puede verificar rápidamente todas las otras bibliotecas que agregó en Libby? Abra la aplicación Libby y siga estas instrucciones para saber cómo hacerlo.

Antes de continuar, asegúrese de haber agregado estas bibliotecas asociadas para tener acceso a sus colecciones:

- Blackfoot Public Library
- Boise Public Library
- Cooperative Information Network
- **East Bonner County Library District**
- Idaho Digital Consortium
- Idaho Falls Public Library
- IDEA by ICfL
- ID8 Digital Library

**1** Busque el título que desee en **12** Asegúrese de que **búsqueda profunda** se muestre en la parte **13** approfunda se muestre en la parte **13** Busque el título que desee en la biblioteca de su hogar.

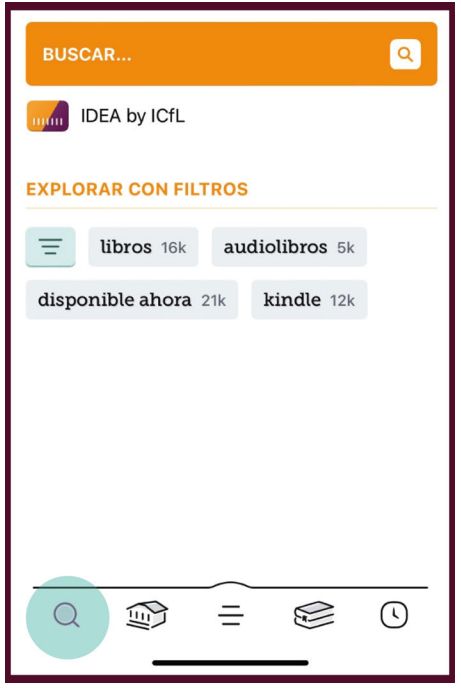

superior de la pantalla. Resultados de la búsqueda búsqueda profunda $% \mathcal{N}$ libros 10  $\equiv$ audiolibros 2

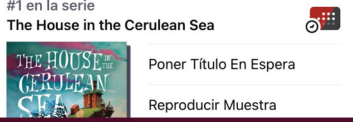

Si la búsqueda profunda NO está en la parte superior de la pantalla, seleccione el ícono de tres líneas en la parte superior izquierda de la pantalla, desplácese hacia abajo y seleccione "Búsqueda profunda".

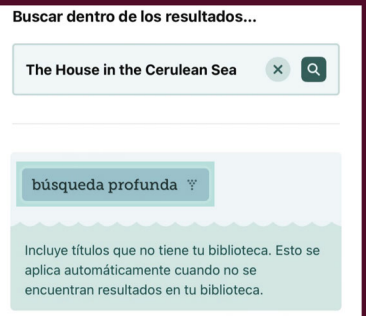

• Kuna Library District

- LIBRI System, Inc.
- Meridian Library District
- Valnet

Desliza hacia arriba para desplazarte por la lista de todas tus bibliotecas. Si una biblioteca tiene una copia disponible, el ícono de la tarjeta de la biblioteca al lado del título tendrá un signo más. Toque el icono para tomar prestado el título.

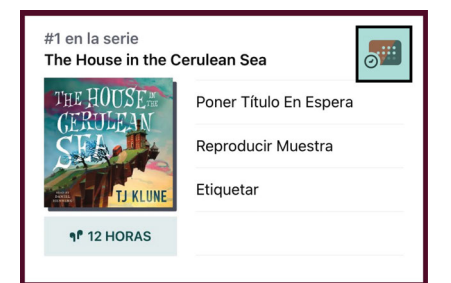

**Nota:** Si el ícono de la biblioteca es gris con una campana amarilla, entonces el título no está disponible actualmente. En cualquiera de sus bibliotecas agregadas. Puede agregarlo a su lista "Notificarme." Si una de sus bibliotecas compra el título, se le notificará.

**Obtenga más información sobre IDEA en [libraries.idaho.gov/idea](https://libraries.idaho.gov/idea/)**

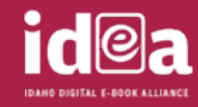

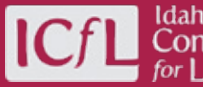

Idaho Commission

Elija la duración del período de préstamo que prefiera.  $\left\{\left.\right. \right\}$ i Toque Préstamo!

5